## **Consulta de mídias dos processos pelo sistema SAJMP**

1 - Abre o cadastro do processo, clica na seta preta localizada ao lado do ícone da "pasta digital do MP" e seleciona a opção "Consulta Básica":

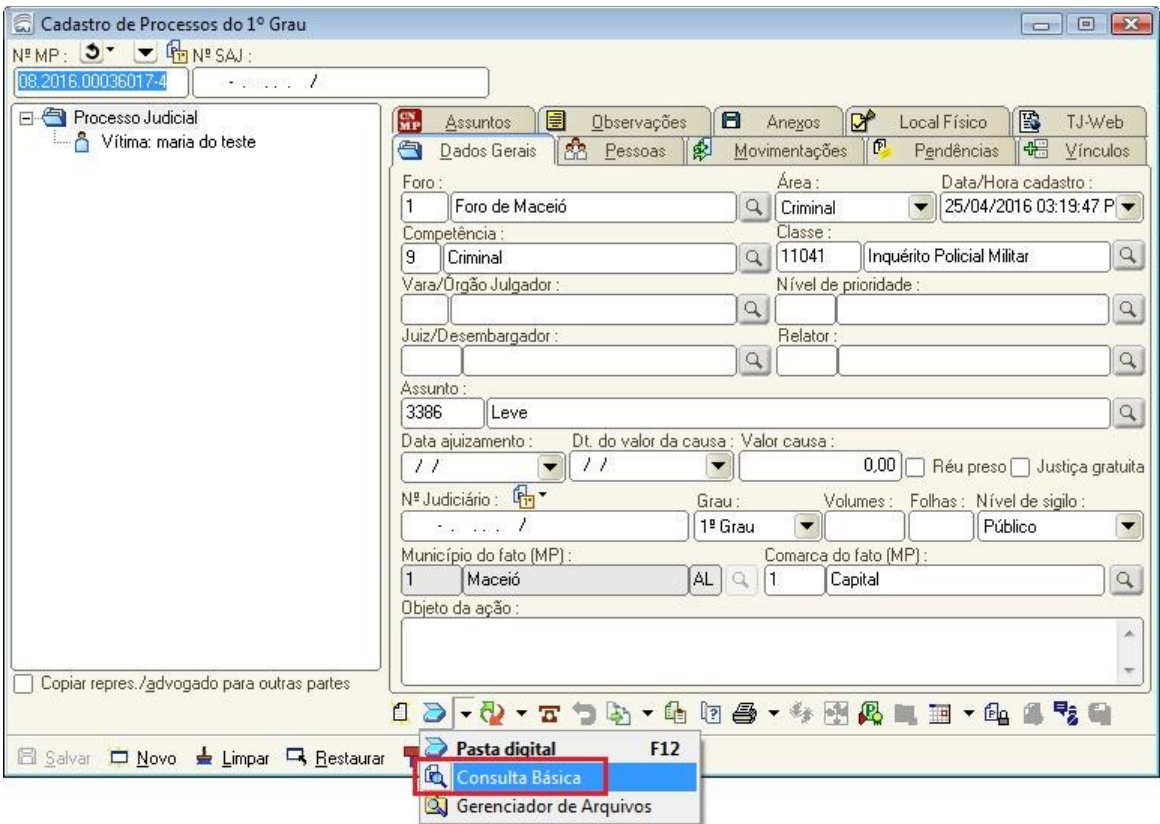

2 - Seleciona a aba (1) "TJ Processo" e posteriormente clica em (2) "Listar todas as movimentações" como mostra a ilustração abaixo:

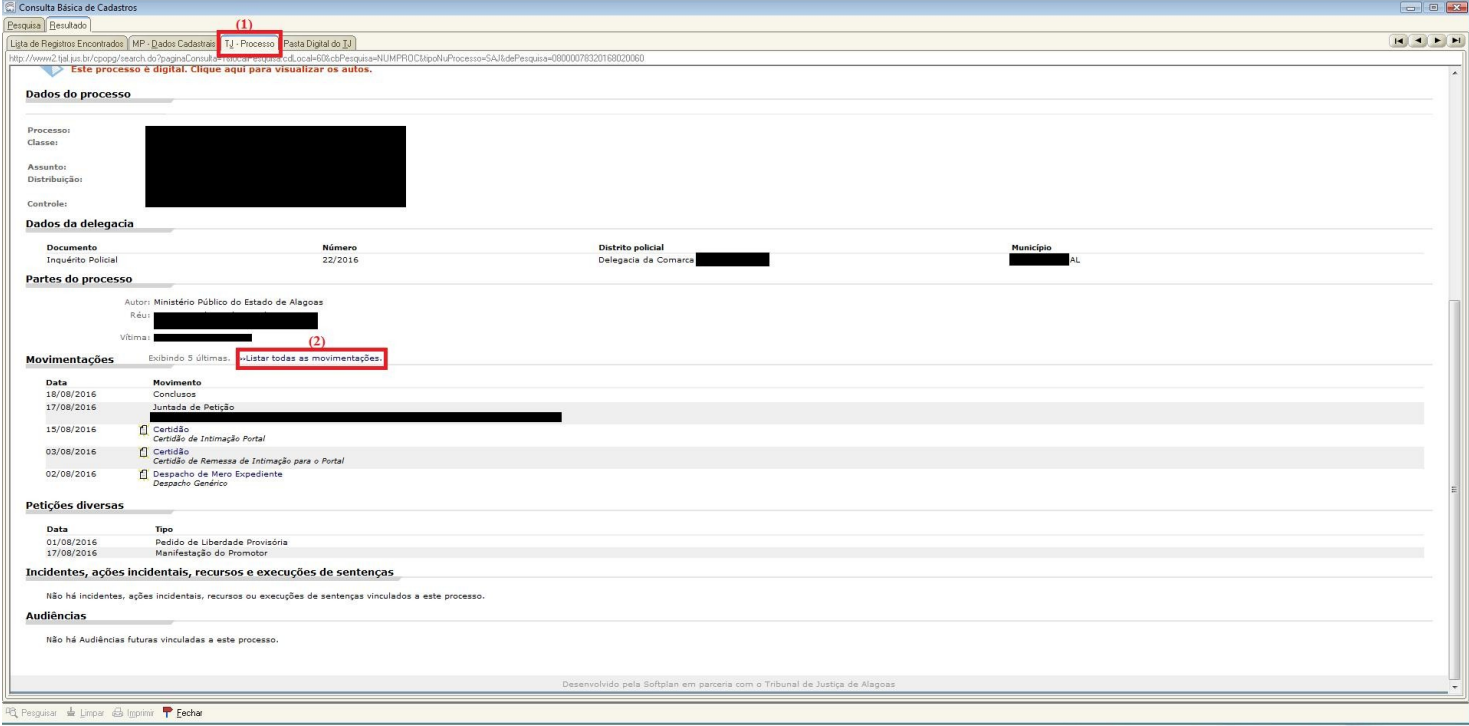

3 - A mídia aparecerá como mostra a ilustração abaixo. Para fazer download é só clicar em cima do link.

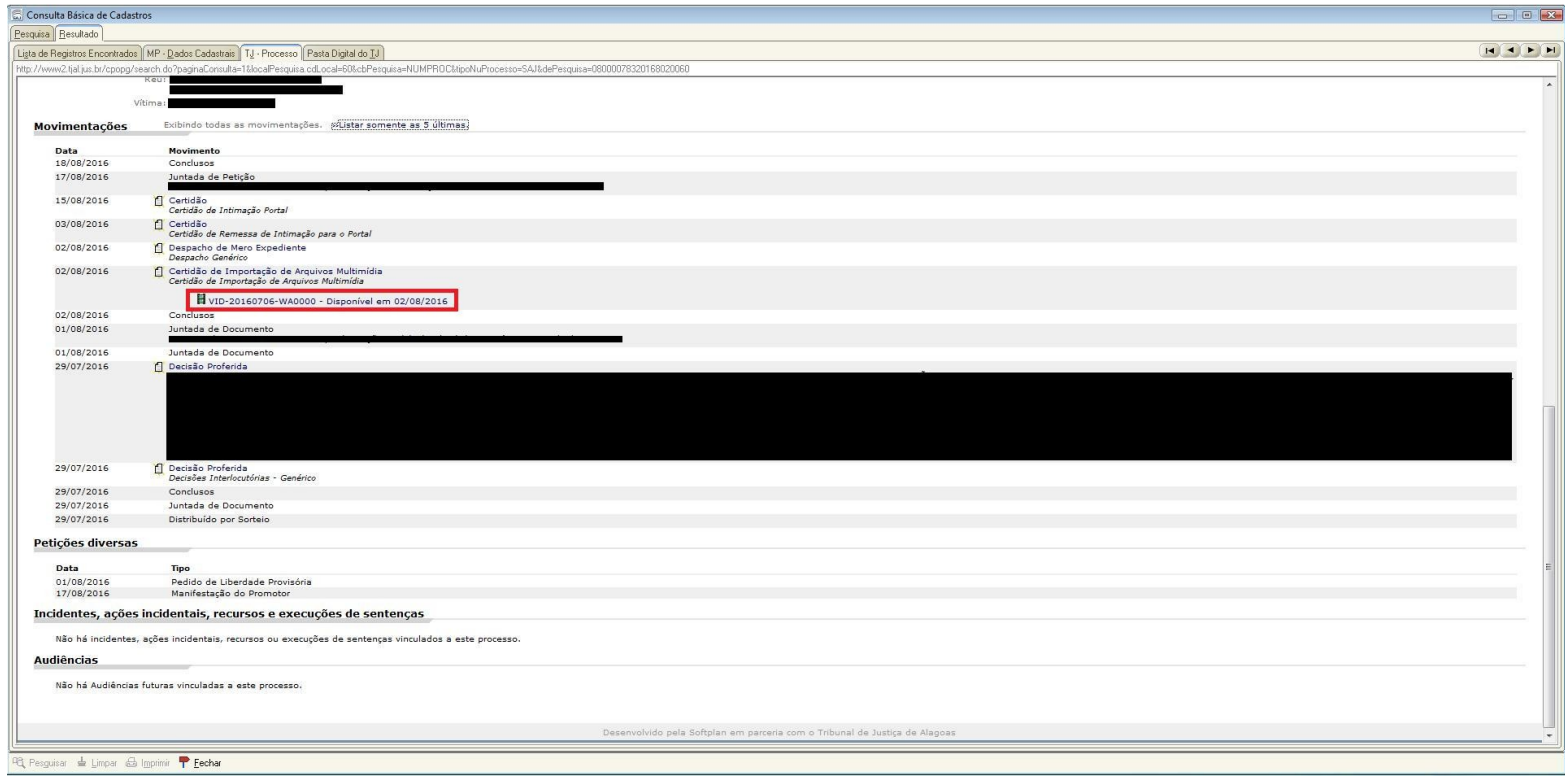

Observação: As mídias só serem visíveis se o membro estiver cadastrado no processo pelo TJ.